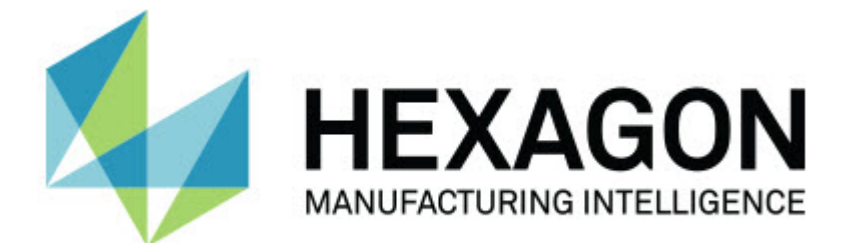

### **Inspect 3.2**

**-** 版本資訊 **-**

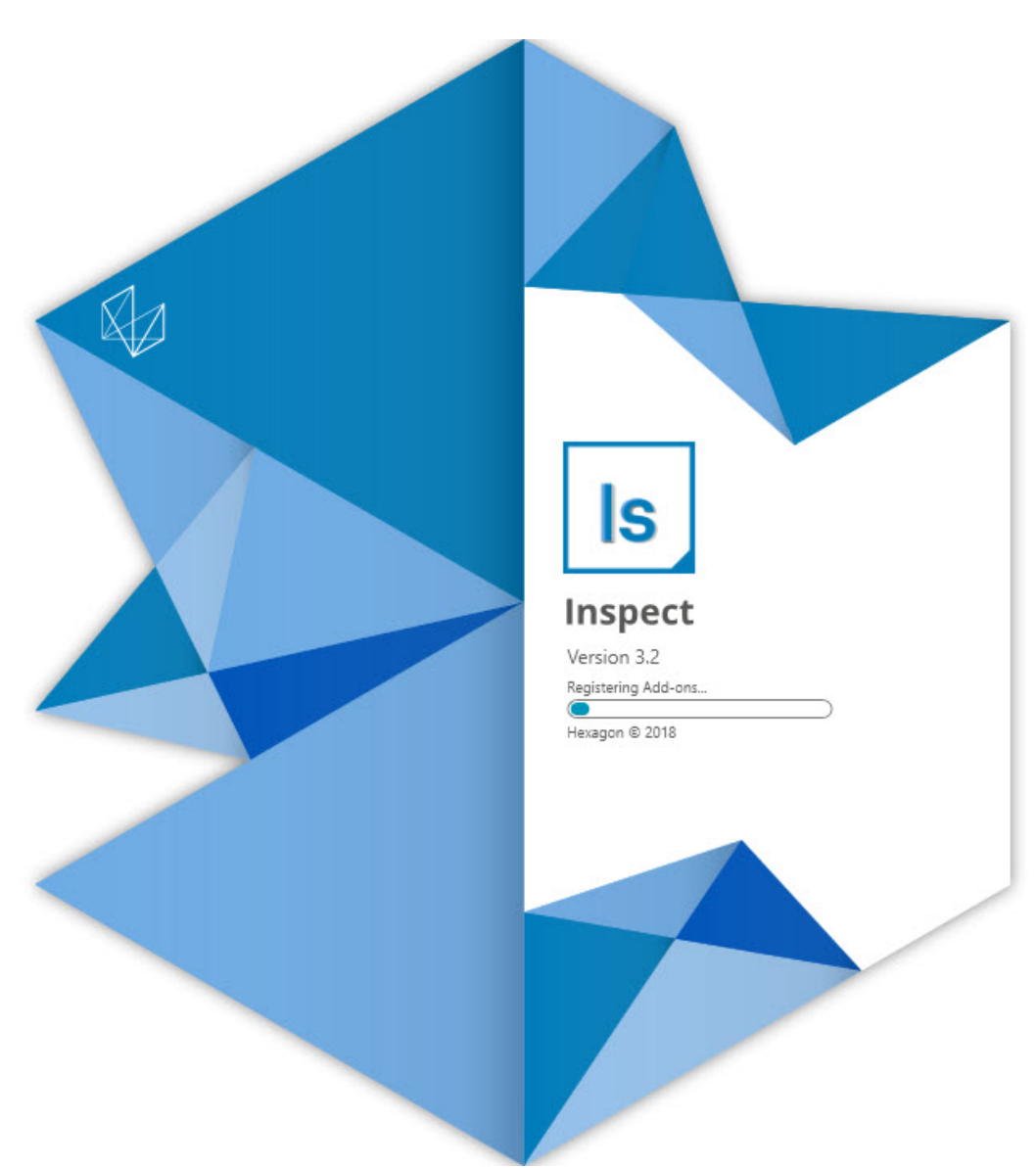

#### 版本資訊

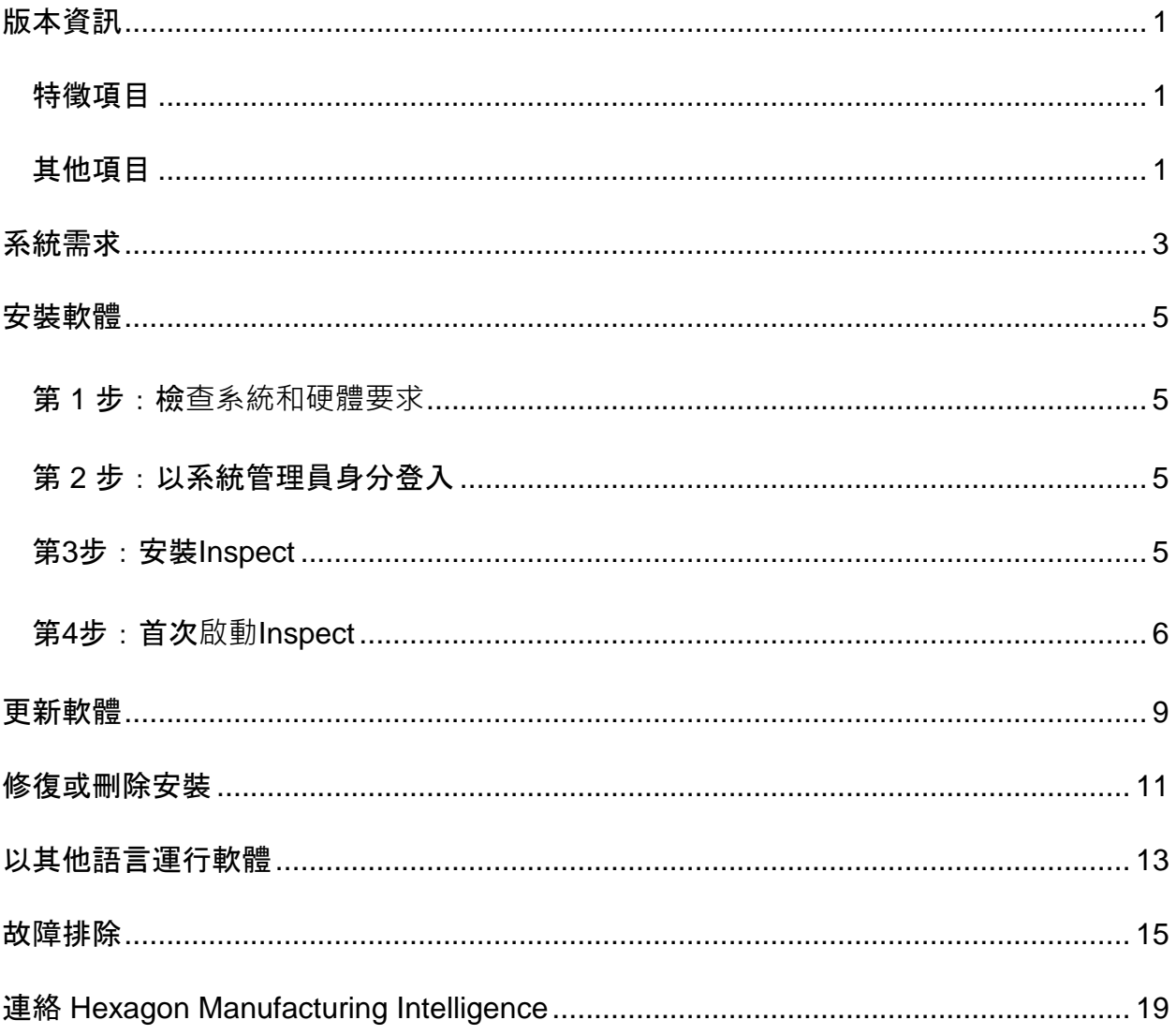

### 篇目

## <span id="page-4-0"></span>版本資訊

以下資訊詳情, Inspect3.2 中的新功能或改進內容:

### <span id="page-4-1"></span>特徵項目

新的監視器標簽附加元件**(INS-7053)**

Inspect在附加元件螢幕上提供了一個新的監視器標簽附加元件, 允許Inspect在後台 執行。該附加元件監控測量使用者端上的活動並與SMART Quality進行通信。即使您單獨使用測量用戶端來測量常式,它也會這樣做。這意味 著您不必使用Inspect使用者介面來執行常式。

這在以下情況下非常有用:

- 對於希望他們的操作員直接使用PC-DMIS的SMART Quality使用者
- 當在可擕式臂上學習例行並且Inspect不是一種選項時

透過該附加元件,工作列通知區域中的**Inspect**圖示(

)顯示Inspect正在執行。透過該圖示,您可以輕鬆存取以顯示和隱藏Inspect使 用者介面。該附加元件還在**測量**標簽旁邊的Inspect中新增**監視器**標簽。**監視器**標簽 顯示即時事件和系統狀態(忙碌、閒置、錯誤、離線)。

全新可停駐説明視窗**(INS-4138)**

Inspect現在在嵌入式和可停駐説明視窗中使用回應式HTML5幫助格式。説明內容 是基於網頁的,但對於無法連接到網際網路的電腦具有離線回退功能。

### <span id="page-4-2"></span>其他項目

已新增了全新的在**Windows啟動時執行Inspect**的設定,可讓您在Windows啟動時 自動執行Inspect。您可以在新的監視器模式下使用此功能,以確保SMART Quality捕捉所有記錄的操作(INS-7054)。

增加了對Inspect識別和使用Windows快捷方式到資料夾的支援。這使您可以構建產 品和常式的層次結構。另外, 資料夾資源管理器設定現在支援多個自訂資料夾路徑 。您還可以切換資料夾可見性並為資料夾提供昵稱(INS-6198)。

已改進軟體,以便在使用具有**HxGN SMART** 

**Quality**附加元件的Inspect時,投影片附加元件不再預設安裝(INS-7362)。

改進了測量標簽上的投影片疊加層, 使其僅在執行時可用, 類似於CAD和即時視圖 的行為方式(INS-6797)。

改進了執行清單控制項,以便您現在可以在執行的常式之間暫停,或者自動繼續執 行到下一個常式(INS-6787)。

在全部**產品**和設定螢幕上改進了搜索功能(INS-5775)。

新增了在全部**產品**螢幕的詳細資訊窗格中顯示測量常式執行時間和持續時間詳細資 訊的功能(INS-5661)。

改進登入螢幕, 以便現在每當變更使用者名稱值時都清除密碼值(INS-7236)。

## <span id="page-6-0"></span>系統需求

#### 作業系統

Inspect3.2 在 64 位 Windows 10、Windows 8.1、Windows 8 和 Windows 7 (最新的服務包)下執行。不支援其他作業系統。

**Microsoft .NET Framework**

適用於 Windows 的 Microsoft .NET Framework 4.6.1。

#### 其他要求

支持HTML5的網際網路流覽器。

您的電腦系統需要能夠支援您要使用的度量產品。

只要您使用適當的附加元件設定Inspect, Inspect3.2 會使用這些軟體度量產品:

- PC-DMIS 和 Planner (請參閱PC-DMIS Readme.pdf檔案中的系統需求。)
- QUINDOS
- Calypso
- Procella

如需有關其他受支援的應用程式系統需求的資訊,請參閱對應產品的文檔。您還可以聯絡 您的Hexagon Manufacturing Intelligence代表(參見本文件結束處的「聯絡[Hexagon](#page-22-0)  [Manufacturing Intelligence](#page-22-0)」)。

## <span id="page-8-0"></span>安裝軟體

這些說明適用于管理員安裝及設定Inspect。

#### <span id="page-8-1"></span>第 **1** 步:檢**查系統和硬體要求**

嘗試安裝新的 Inspect

版本之前,應確定滿足[「推薦的系統要求」](#page-6-0)中所述的系統及硬體要求。您還必須具有有效 的軟體許可證,以便進行安裝。

- 如需獲得您的電腦屬性, 從Windows**開始**功能表中, 輸入系統, 然後按一下設定 。從結果清單中,按一下**系統**。
- 若要檢視您的螢幕解析度,從Windows開始功能表中,輸入顯示,然後按一下設 定。從結果清單中,按一下顯示。按一下調整解析度。按一下解析度清單以檢視 可用的螢幕解析度。

### <span id="page-8-2"></span>第 **2** 步:以系統管理員身分登入

首次安裝並運行Inspect新版本時,在Windows中,您必須以擁有管理員許可權的用戶身 份登入,或者您必須以管理員身份在下一步中運行安裝應用程式。

### <span id="page-8-3"></span>第**3**步:安裝**Inspect**

您可以使用該檔案來安裝Inspect3.2:

#### **Inspect\_3.2.####.#\_x64.exe**

其中 # 符號代表具體版本號。

- 1. 按兩下此可執行檔案,開始安裝程式。
- 2. 根據螢幕上的說明安裝應用程式。

Inspect還包括一些PC-DMIS版本。在這種情況下,在PC-DMIS安裝過程中會出現安裝Inspect的選項。

### <span id="page-9-0"></span>第**4**步:首次**啟動Inspect**

完成安裝Inspect之後,執行以下操作以啟動軟體:

- 1. 從Windows開始功能表中,輸入**Inspect3.2**。
- 2. 按一下出現的快速鍵或按 Enter。
- 3. 歡迎使用 **Inspect** 對話方塊會出現。
	- 如果您要使用具有已經存在於您的本地電腦上的測量常式的 Inspect,只需按一下開始使用**Inspect**。
	- 如果您要使用具有HxGN SMART Quality的Inspect,首先標記安裝**HxGN SMART Quality**核取方塊。該核取方塊會告知Inspect安裝SMART Quality所需的**HxGN SMART Quality**附加元件。如果您打算使用具有SMART Quality的Inspect, 則必須擁有使用者名稱和密碼。當您準備就緒時, 按一 下開始使用**Inspect**。

HxGN SMART Quality是度量測量系統(MMS)。它由一個網路服務器和網路前臺構成,經理或管理員可

用于在工廠級別管理測量常式和測量結果。如果您不確定要選取什麼,只需按一下在沒有 **SMART** 

Quality的情況下開始使用**Inspect**。您可以稍後從附加元件螢幕中隨時啟用SMART Quality存取。

- 4. 按一下**開始使用Inspect**之後, 軟體會完成載入並顯示以下螢幕之一:
	- 開始螢幕(如果您沒有選取SMART Quality)。
	- **登入**螢幕(如果您選取了SMART Quality)。從該螢幕中,一旦您登入了SMART Quality, 就會出現開始螢幕。

5. 在**開始**螢幕中,從左側列中,使用附加元件螢幕和設定螢幕來設定Inspect, 以供 定期使用。

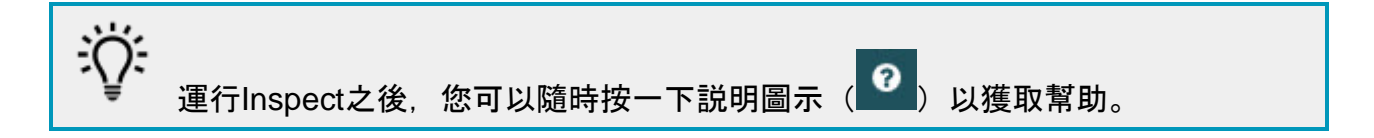

## <span id="page-12-0"></span>更新軟體

一旦安裝了Inspect,應該保持最新,以便軟體擁有最新的增強和修復功能。Inspect會通 知您是否有更新可供下載。

您也可手動檢查軟體更新。

- 1. 在左側列上, 按一下關於以顯示關於螢幕。
- 2. 從**關於**螢幕中, 按一下檢查更新以查詢Hexagon伺服器以獲取更新。
- 3. 如果出現更新,請將其下載,然後按照螢幕上的說明進行安裝。

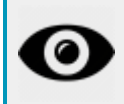

您必須在電腦上具有管理員存取權限才能對軟體進行更新。

## <span id="page-14-0"></span>修復或刪除安裝

您也可以在安裝後根據需要修改或刪除安裝。要執行此操作,在 **Inspect\_3.2.####.#\_x64.exe**

檔案上按兩下,和開始安裝程式一樣。設定顯示器將顯示帶有以下選項的螢幕:

• 修復 -

該選項會重新安裝應用程式。該選項將説明解決安裝程式未正確安裝所有檔案的問 題。

• 解除安裝 -

 $\circ$ 

此選項可從安裝位置中刪除應用程式。您還可以使用Windows中的開始功能表, 然後輸入新增或刪除程式以存取應用程式和特徵螢幕,並在該螢幕刪除應用程式

## <span id="page-16-0"></span>以其他語言運行軟體

預設情況下,該軟體使用您的作業系統的語言。您可以將軟體的語言更改為其他語言。您 可以從登入螢幕或設定螢幕中更改語言。

#### 從登入螢幕中

- 1. 從登入螢幕的右下角存取語言清單。
- 2. 選取所需語言。
- 3. 當有消息詢問您是否要切換語言時,按一下是以所選語言重新啟動應用程式。

#### 從設定螢幕中

- 1. 從側列中,選取設定以打開設定螢幕。
- 2. 從設定螢幕中, 找到一般設定。
- 3. 將當前語言設定為所需語言。

## <span id="page-18-0"></span>故障排除

該主題包含您可能看到的一些錯誤消息或狀態以及可能有助於解決它們的一些想法。如果 此主題不提供解決方案,請存取此處的Hexagon技術支援:

http://support.hexagonmetrology.us/ics/support/default.asp

問題:沒有註冊用於編輯 (.PlanCAD) 檔案的附加元件。 可行解決方案:

> .PlanCAD檔案是PC-DMIS Planner使用的檔案。此應用程式在安裝PC-DMIS時可用。

確保Inspect具有有效的PC-DMIS和Planner應用程式附加元件。另外,請與管理員確認HxGN SMART Quality的檔案類型是否正確。

問題:物件與目標類型不匹配。 可行解決方案:

嘗試重新啟動 Inspect。

問題:物件引用未設定為物件的實例。 可行解決方案:

嘗試重新啟動 Inspect。

**問題**: 值不能為空。參數名稱: 序列 可行解決方案:

> 如果您在HxGN SMART Quality中使用不受支援的使用者名或密碼,則可能會發生這種情況。請聯絡您的管 理員以修復您的使用者帳戶設定。

問題:嘗試執行測量常式時收到「不支援此類介面」訊息。 可行解決方案:

這可能在預設的PC-DMIS版本被刪除時發生。預設的PC-DMIS版本是以管理員身份運行的最新版本。Inspect必須始終擁有已定義的預設版 本。

如果您從電腦上刪除了預設版本,你必須定義新的預設版本。若要執行該操作,按 開始,找到您要用作新預設版本的PC-

DMIS版本的快速鍵。右擊該快速鍵,並選取以管理員身份執行。您只需要以管理 員身份執行一次即可將其設定為預設值。

問題:Inspect嘗試建立與PC-DMIS的連接時或在執行期間,收到「緊急錯誤」。 可行解決方案:

參見Inspect說明文件中的「修復PC-DMIS緊急錯誤」。

問題:從登入螢幕中按一下登入時收到「HxGN SMART Quality登入出現錯誤」消息。 可行解決方案:

從**登入**螢幕中,確認HxGN SMART Quality的**主機和網站名稱**是否正確。

另外,請驗證您的網際網路連接是否處於活動狀態,以及是否設定為存取SMART Quality使用的伺服器。

問題:您不能從電腦上刪除HxGN SMART Quality。 可行解決方案:

> 嘗試將Inspect重設為其原廠設定。如需更多資訊,請參閱Inspect說明中的「將Inspe ct重設為原廠預設設定」。

問題:您意外地安裝了Inspect for HxGN SMART Quality, 但是由於您不能登入到SMART Quality, 您將完全無法使用Inspect。 可行解決方案:

嘗試將Inspect重設為其原廠設定。如需更多資訊,請參閱Inspect說明中的「將Inspe ct重設為原廠預設設定」。

問題:您的Settings.xml檔案已損壞,您將完全無法使用Inspect。 可行解決方案:

嘗試將Inspect重設為其原廠設定。如需更多資訊,請參閱Inspect說明中的「將Inspe ct重設為原廠預設設定」。

問題:執行PC-DMIS測量常式時Inspect未生成報告。 可行解決方案:

請確保PC-DMIS已設定為生成.pdf報告。

- 1. 關閉Inspect和PC-DMIS。
- 2. 讓PC-DMIS自行運行。
- 3. 從PC-DMIS中,選取檔案 **|** 列印 **|**  報告視窗列印設定,打開輸出設定對話方塊。
- 4. 從**輸出設定**對話方塊中,前往**報告**索引標簽,並在**報告輸出**下檢視設定。
- 5. 選取輸出檔案類型,例如可移植文件格式(**PDF**)。
- 6. 關閉PC-DMIS並重新啟動Inspect。

問題:執行時, Inspect未顯示PC-DMIS版本。 *可行解決方案:* 

請確保您已為PC-DMIS版本安裝了正確的應用程式附加元件。

然後,以管理員身份執行至少一次PC-DMIS版本。要執行此操作,請右擊 PC-DMIS 應用程式快捷方式, 然後選取以管理員身份執行。

您必須以管理員身份執行至少一次PC-DMIS,以便Inspect可以與其進行連接。

17

故障排除

# <span id="page-22-0"></span>連絡 **Hexagon Manufacturing Intelligence**

#### 若透過PC-DMIS 2018

R2參與了Inspect3.2版的*技術預覽、*請將您的回饋張貼在相應技術預覽論壇上,網址為 [www.pcdmisforum.com/forum.php](http://www.pcdmisforum.com/forum.php)。對於技術預覽,請勿聯絡Hexagon技術支援。

若使用的是 Inspect3.2 的*商業發行版本*, 希望獲取更多資訊或技術支援, 請存取 [hexagonmi.com/contact-us](http://hexagonmi.com/contact-us) 或 [hexagonmi.com/products/software](http://hexagonmi.com/products/software) 隨時聯絡我們。還可以撥打電話 (1) (800) 343-7933 聯絡 Hexagon 技術支援。